Updated February 21, 2023

## **GETTING STARTED GUIDE – FREQUENTLY USED FEATURES**

When you decide to go to school, it can be overwhelming. Use this guide to help you to get started with your education!

### **TABLE OF CONTENTS**

| Finding the Right Program for You | 1 |
|-----------------------------------|---|
| Step 1: Registration              | 2 |
| Step 2: Making Your Appointment   | 2 |
| Step 3: Confirming Your Account   | 3 |
| Your Student Dashboard            | 4 |
| Your Profile                      | 5 |
| Getting Help                      | 5 |

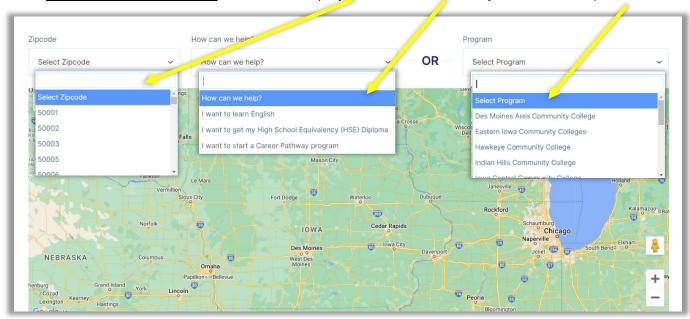

Go to <u>iowaadulteducation.org</u> and search by zip code, the services you need, or by school:

Keep in mind that this process will guide you through **creating an account**, **completing a registration form**, **setting goals**, **reporting barriers**, and **making an appointment** to come in for orientation before you ever come to school! These steps can all be completed on a phone or mobile device – no need for a computer!

Several schools will appear on the map based on the choices you make in your search. Click **View School Details & Locations** for the school you choose, as in the sample shown here. This will take you to an informational page for your selected school. Click **Get Started** to begin your journey!

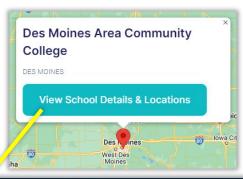

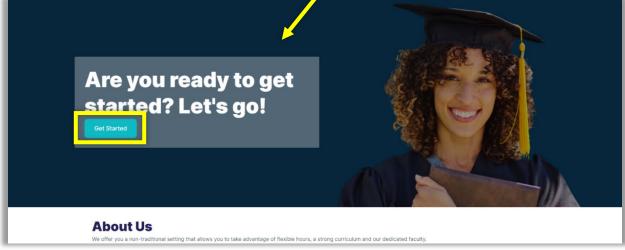

### **STEP 1: REGISTRATION**

After you click **Get Started**, you will then be taken to the **Registration Form**, where you will be asked some basic questions, as well as some questions about your goals and any barriers you might have that stand in the way of those goals.

### Why do we ask these questions?

The answers to these questions give us the key information we need to unlock the grant funding and resources that make this educational program FREE to students. As always, any information you share with us will be kept confidential and secure. In short, the information you provide helps these educational resources to remain free to you and other students!

**NOTE:** If you skip over a required field on the registration form, you will get an error message when you click the Submit button. You will be prompted to correct it by finding the fields highlighted in red, as shown in this sample.

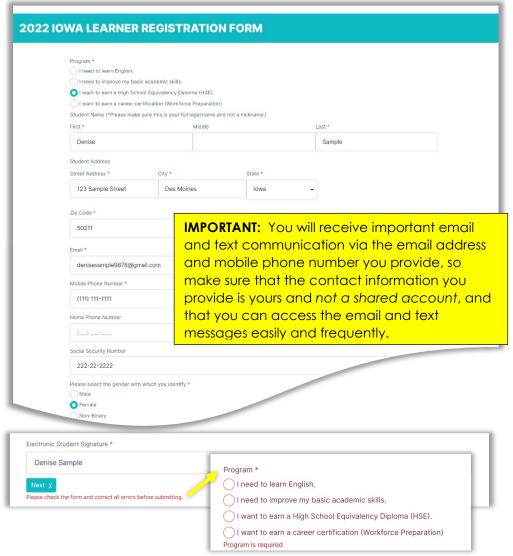

# **STEP 2: MAKING YOUR APPOINTMENT**

When you submit the registration form, you will then be directed to choose an appointment based on your preferences. Fields with basic student information will have already been populated with your previous answers, so the information will not need to be typed again.

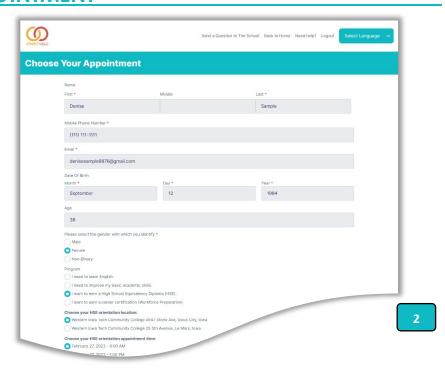

# **STEP 3: CONFIRMING YOUR ACCOUNT**

You will see a confirmation message when the steps are complete, and you will be prompted to check your email to confirm your account

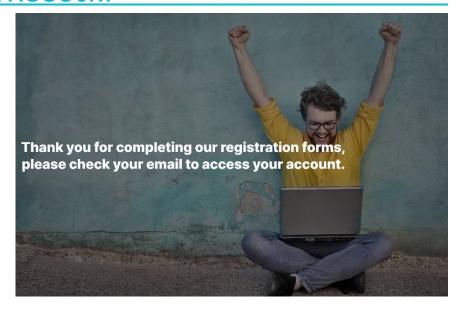

You will receive an email from lowa Adult Education. Open it to view your information to confirm your account.

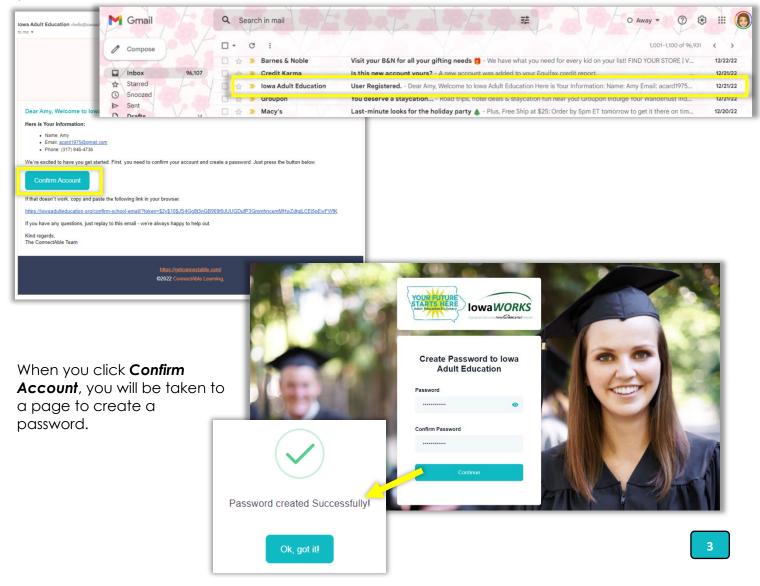

### YOUR STUDENT DASHBOARD

After creating your password, you will be taken to your **Student Dashboard**, where you can view or update your student information, as well as be notified about any forms you still need to complete. A sample dashboard is shown in the sample below.

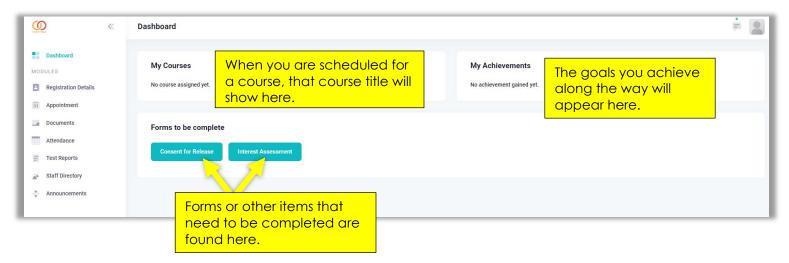

#### **TOOLS ON YOUR SIDE MENU**

You can access other information and tasks from the side menu of your dashboard.

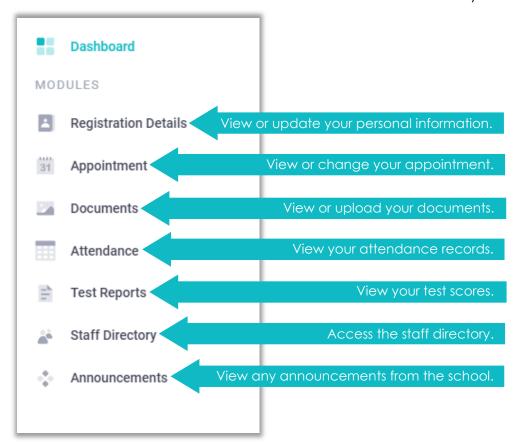

### **YOUR PROFILE**

You can access your profile by clicking the upper right corner of your dashboard. There you can customize or make changes to your profile.

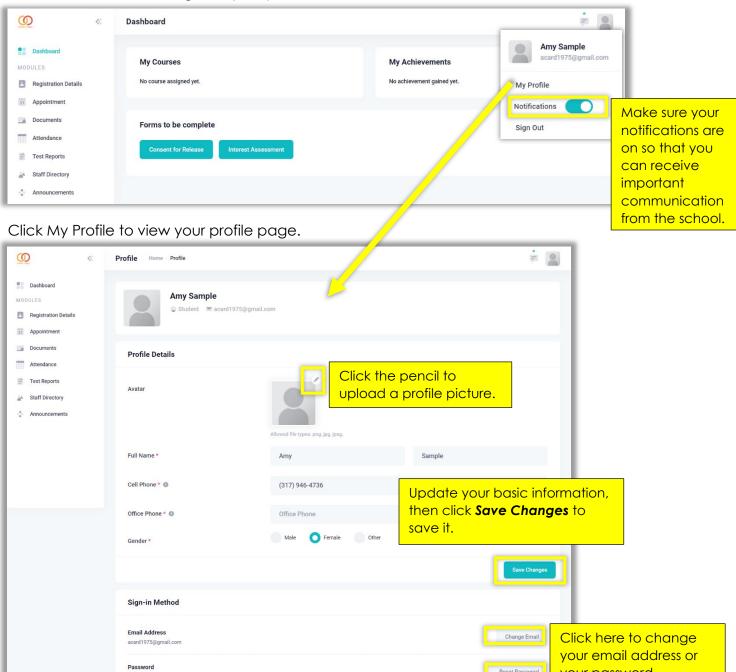

## **GETTING HELP**

You can reach out for technical help at any time by click the **Need Help?** link at the top of the screen. You can ask a question about your school by clicking the Send a Question to the School link. Someone will contact you shortly after you reach out for help.

Reset Password

your password.

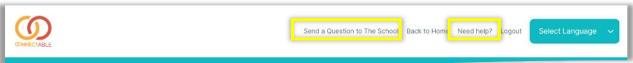